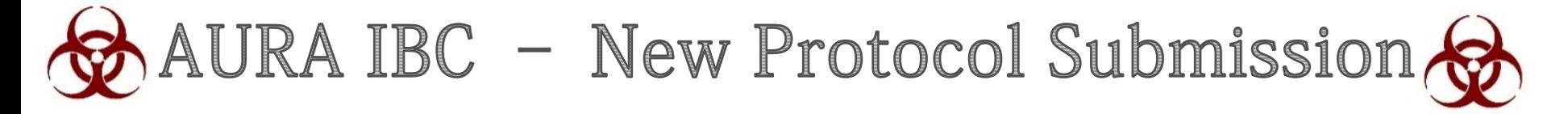

#### Quick Reference Guide

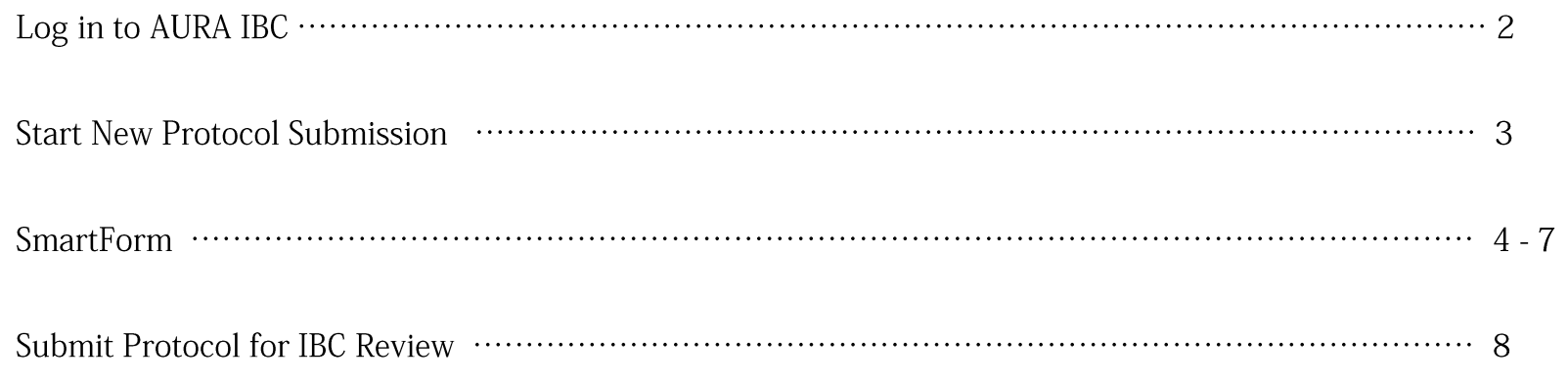

# Log in to AURA IBC

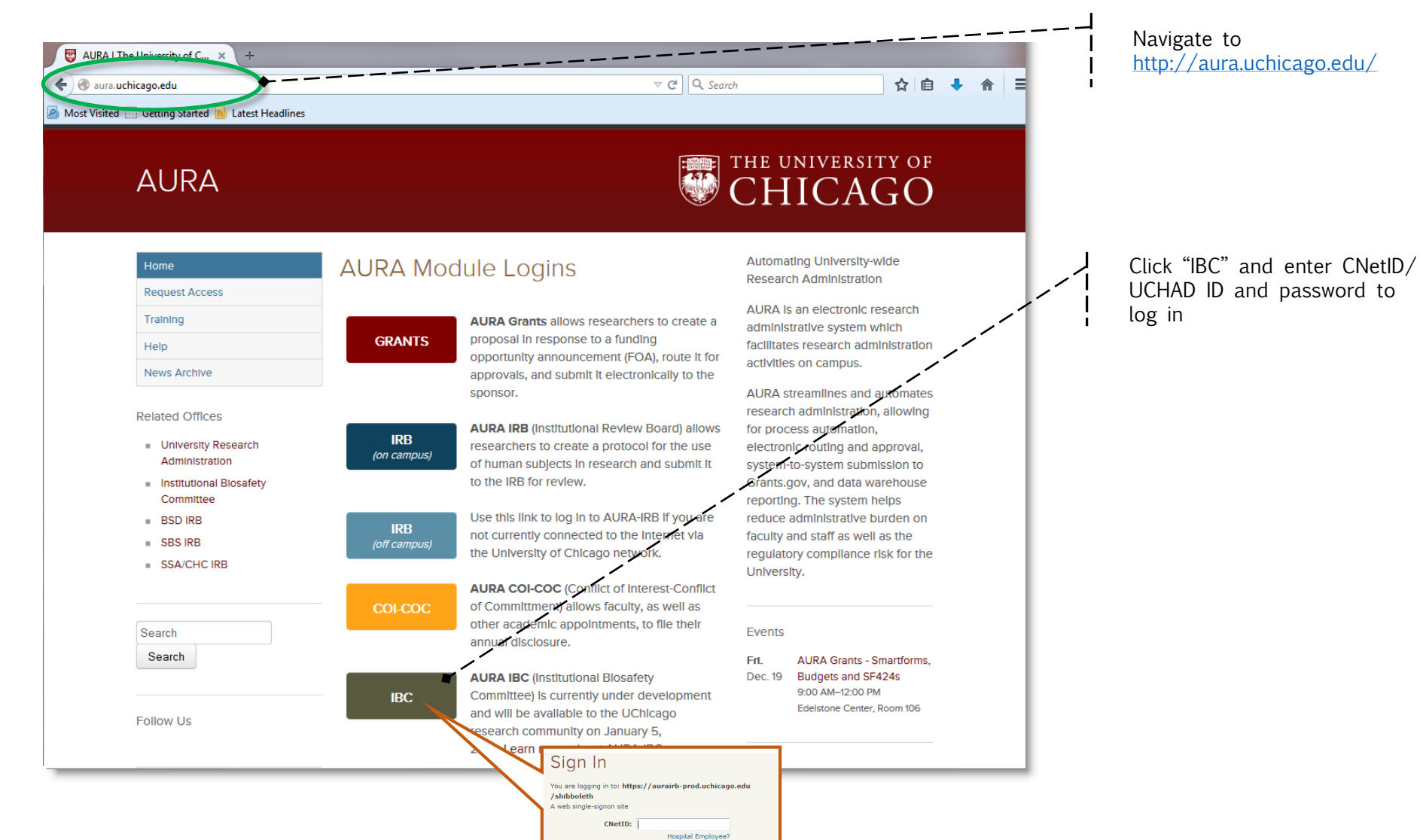

**Paccword:** 

Forgot your password? Login

## **Start a New Protocol Submission**

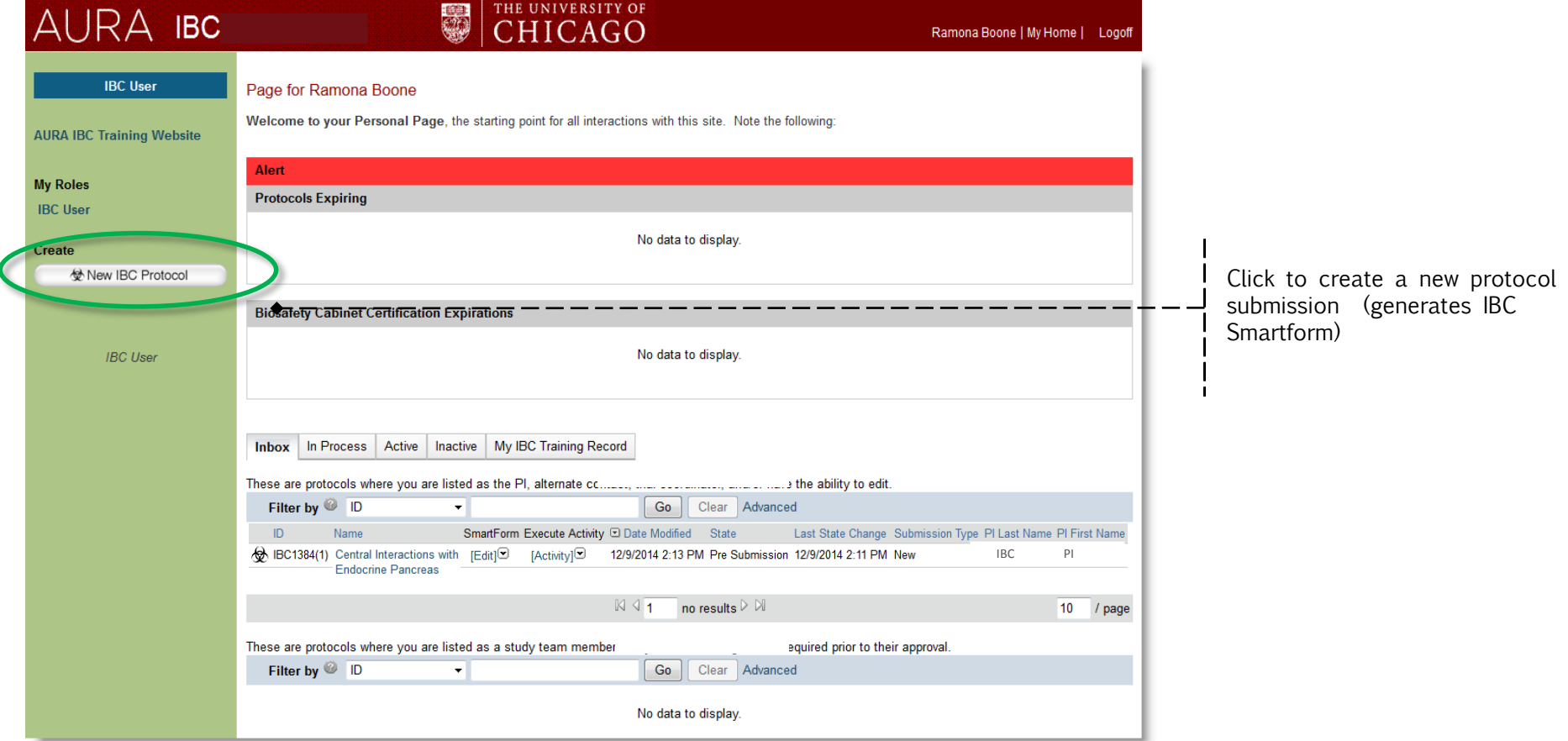

### SmartForm

AURA IBC Smartforms record details of the research submission including protocol staff, research procedures, materials, hazard identification, documentation, etc. As you address questions, the Smartform will display views relevant to your research until you reach the final page (10.0 Finish). Complete all required fields (\*)

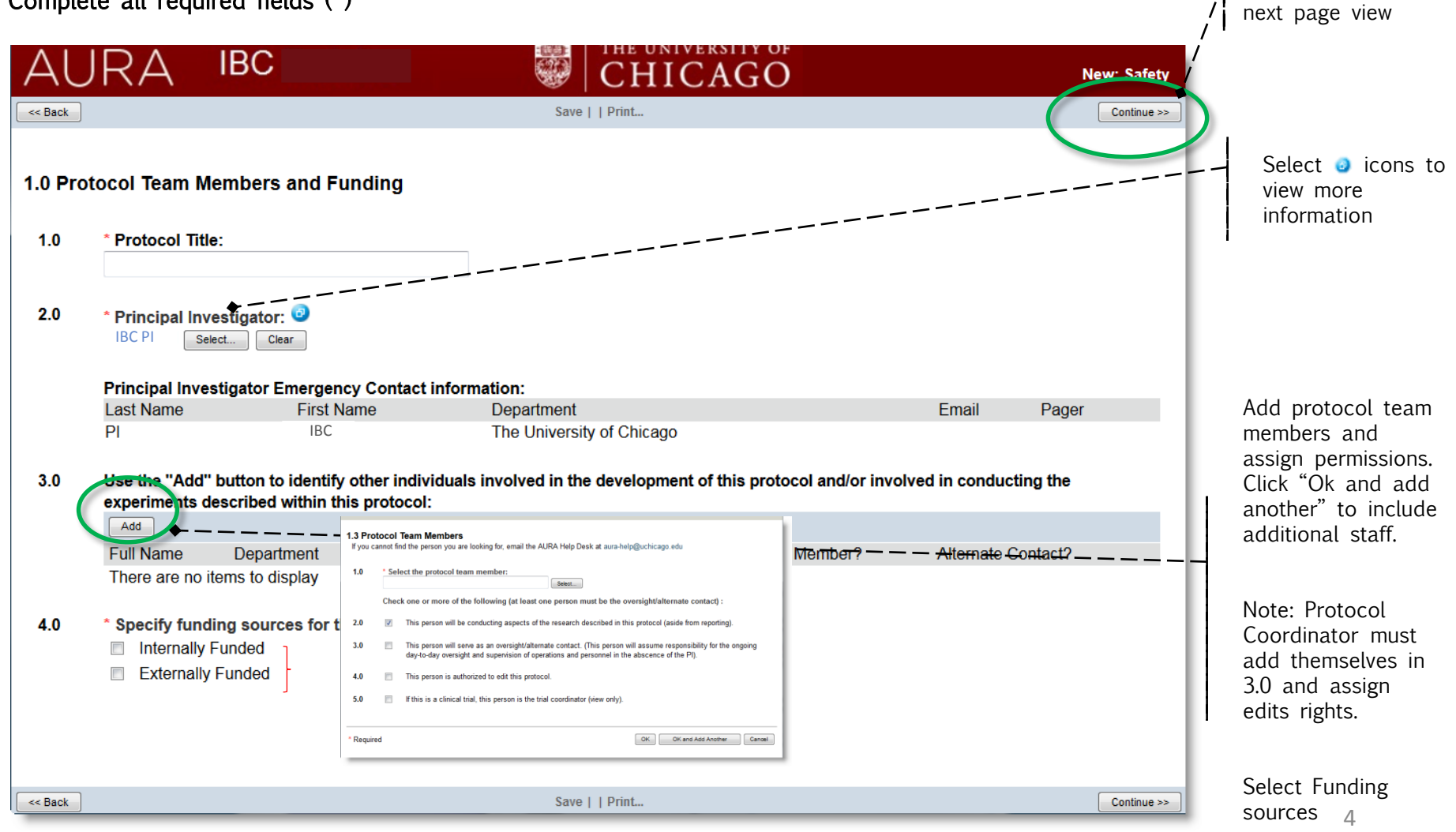

Click Continue to save all information and proceed to

#### SmartForm (cont'd)

#### 1.1 External Funding Information

You will only receive this view if you selected "External Funding" in previous view (1.0 Protocol Team Members and Funding)

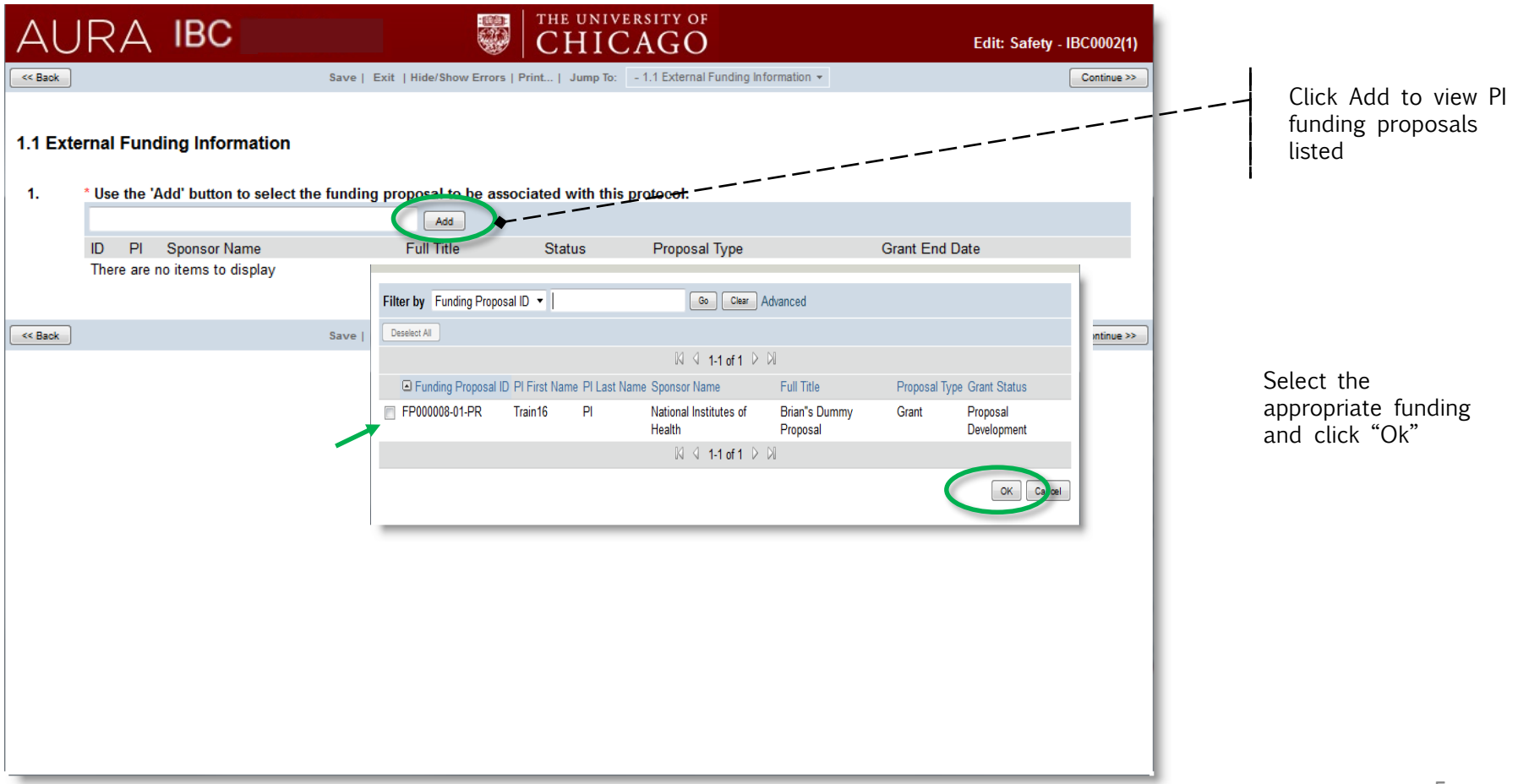

#### SmartForm (cont'd)

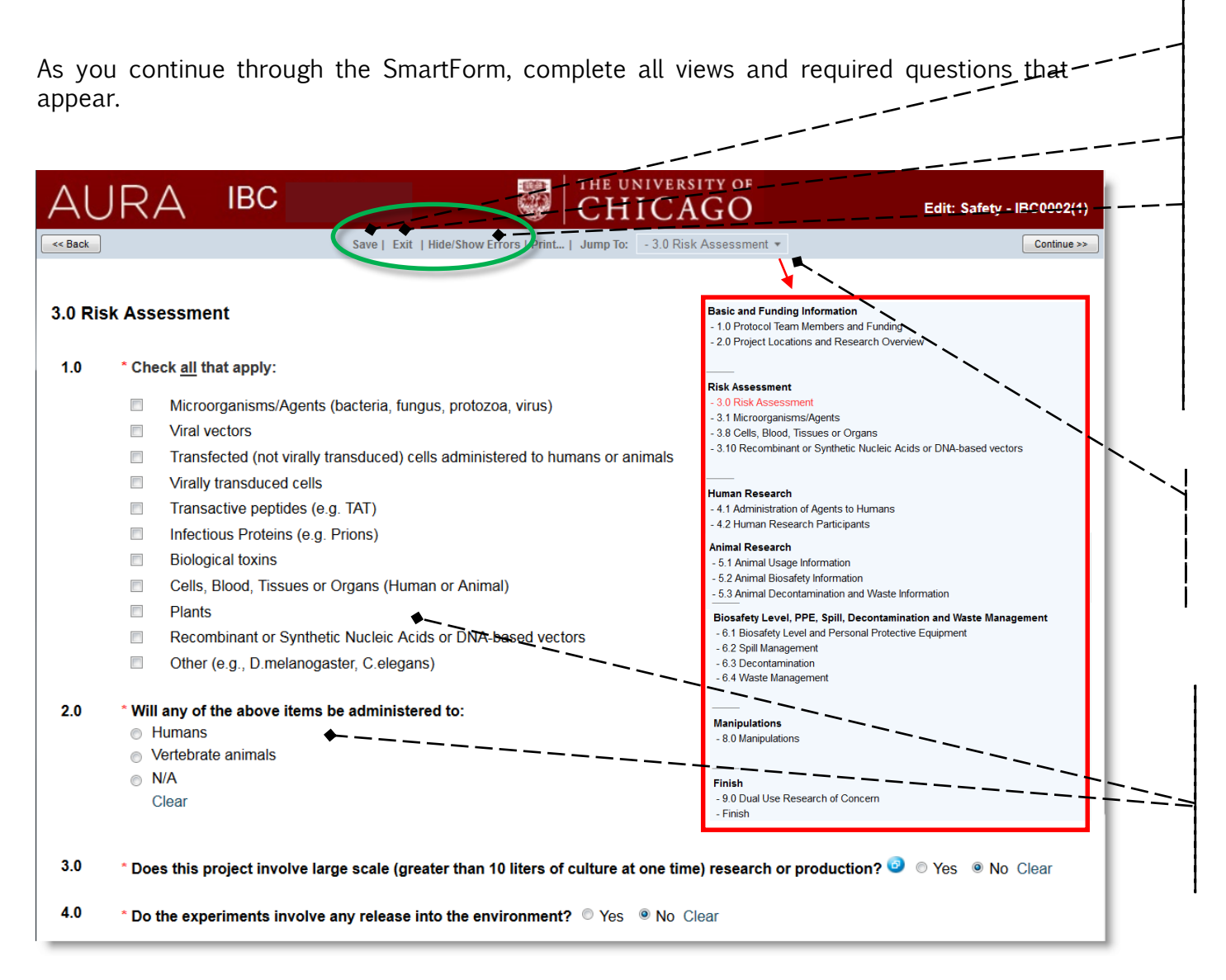

"Save" ensures all information has been recorded in the SmartForm.

"Exit" to return to the protocol workspace at any time during submission

Use "Hide/Show errors" to view incomplete sections of the SmartForm and complete before submission for IBC review

Click the Jump To Menu on any page of the SmartForm and a drop down menu will display to review all sections.

Select the page you would like to Jump To

Each boxed checked, will open a section in the SmartForm to insert additional study details.

In 2.0, you may only select "Humans" or "Animals". Selection of both is NOT an option.

#### SmartForm (cont'd)

On the final page (View 10.0), use "Hide/ Show Errors" to confirm all sections are complete, no errors or warnings are present, and click "Finish".<br>No errors or warnings are present, and click "Finish".

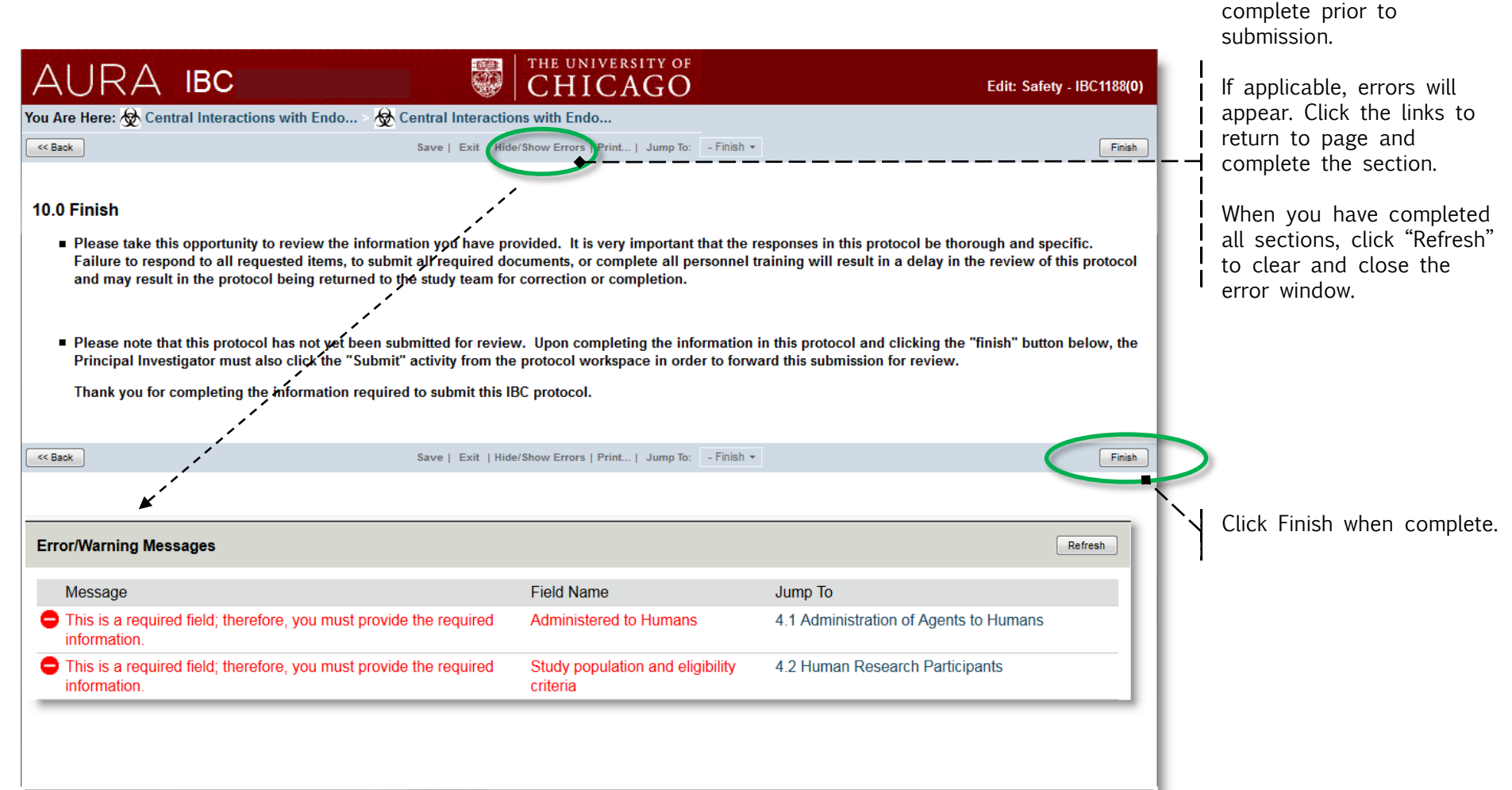

confirm SmartForm is

# **Submit Protocol for IBC Review**

After clicking "Finish", the PI must click "Submit" to send the protocol for IBC Review.

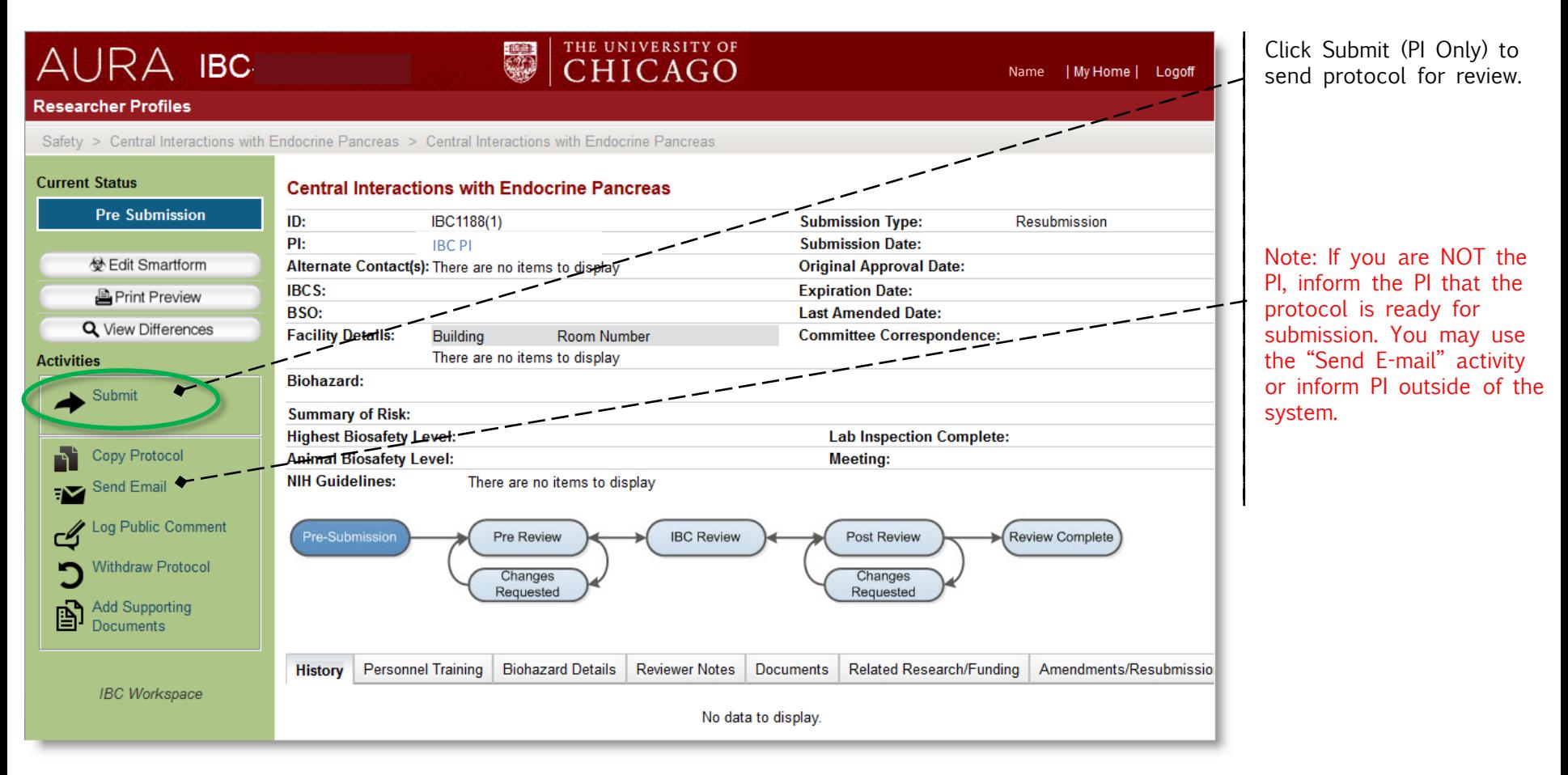